# **Tech Cheat Sheet Guide for Students**

# What to Do When this Happens with My...

## Chromebook

- Won't Start Up Your Chromebook will not start up after you closed the lid: Press for 1 second Cじ
- Slowness Meet sessions are glitchy, WiFi signal is weak, websites are slow as a snail: Press for 1 second Cじ
- My sound is not working, or My microphone is not working, Video streaming is not working, or Using the mouse is glitchy, or when I press 1 key it types something else...is there a quick fix? YES!
  - When you first turn on your Chromebook at the login screen move the mouse over your name and delete yourself.
  - Next, login fresh.
- Is there a way to *test my microphone and camera*? YES! Run the built-in Camera App. It stores pictures and videos in your Download folder found in the program the Files program.
- How do I switch between my headphones and the Chromebook speakers?
  - Click by the clock
  - You will see the volume controls
  - Click on the headphone icon  $\square$
  - Choose where you want the sound to come out of. The chrome or connected headphones/speakers
- Chrome: Grouping Tabs I have many tabs open. Is there a way to separate them into groups?
  - **YES**, follow this <u>guide</u>.
  - You can even click on a group-name to shrink or expand the space it uses

| School 🛛 🕫 Nantucket Public Schoo 🗙 🛛 🍆 Aspen: Log On      | × Research Destiny Discover Home X A My Drive - Google Driv X | G Googl  | –<br>New tab to the right                   |           |
|------------------------------------------------------------|---------------------------------------------------------------|----------|---------------------------------------------|-----------|
| ← → C 🏠 🔒 search.follettsoftware.com/metasearch/ui/76843 🗖 |                                                               |          | Add tab to group                            | New group |
| 🏭 Apps 📕 NPSK Bookmarks ★ 🗮 C19 // TIPWeb 🧕                | GC 🕥 FM 🗈 Staff 🤜 NCS 🎯 CBSim 😁 TechDirect 🤡 EventPro 📀 N     | NPSCal 🕻 | Remove from group<br>Move tab to new window | School    |
|                                                            | Search                                                        | ۹        | Reload Ctrl+R<br>Duplicate                  | Log In    |
|                                                            |                                                               |          | Pin                                         |           |

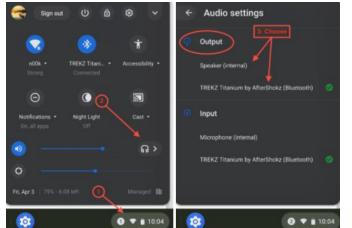

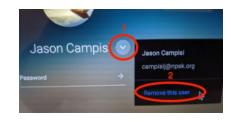

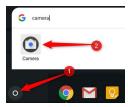

- *More Screen Space* I need a better way to see what I am working with and organizing my workflow. YES! You can with virtual desktops.
  - Press the Windowing key
  - Next press +New Desk
  - Make as many virtual desktops as you like.
  - With 2 or more Desks, you can drag anything that is open in your current Desk to a different Desks space Or just open something new in another Desk Space
  - To see all your Desks press
  - Go <u>here</u> to learn more.
- How do I capture a picture of the screen (screenshot)?
  - Press the *Shift* + *Ctrl* + weys. You'll see a crosshair icon.
  - Click and drag it until the part of the screen you want to copy is highlighted, and then let go.
  - Screenshots are saved into the *Downloads* folder found in the program called Files.

### ASPEN

 I want to reset my ASPEN password myself and the "<u>I forgot my</u> password" link says to contact an admin. Is there anything I can do? YES! Next time you are in your aspen account click on your

Name at the top right corner and go into Set Preferences  $\rightarrow$ Security now fill out the security questions and press OK.

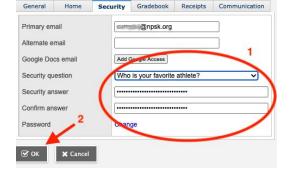

# **Google Meet**

- How do I force the microphone or camera to work for Google Meet when it will not let me turn them on? Site Settings is the answer.
  - Go to meet.google.com
  - Click on the (lock) icon next to the url

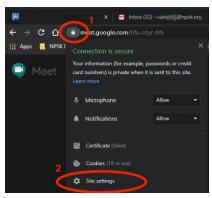

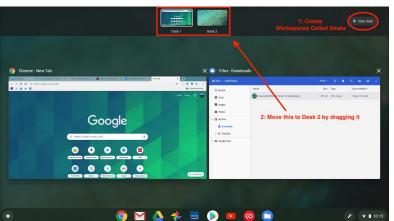

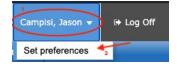

- Set your mic and camera to **Allow.** When it is not shown below the lock, you might need to click on the *Site Settings* option to find it.
- Note: this works for other websites, too.
- *I keep getting kicked out* of Google Meet, how do I stop this? *Restart your device*. Updates to Chromebooks, Macs and Windows machines can make things act poorly when they are waiting for you to restart so it can update.
- I left a Google Meet session and now I cannot rejoin my class; what do I do? Email your teacher or send them a message on <u>Google Chat</u>. You are either stuck in a waiting room or they need to re-invite you back into the meeting as an allowed person to be there.
- It would be nice if Google Translate worked with Live Caption (aka Close Captioning).
  - Video guides in <u>English</u> & <u>Español</u>

### Schoology

- How do I submit homework to Schoology from my Google Drive?
  - Watch this short video tutorial.

Student Login Site: <u>nantucket.schoology.com</u> Parent/Guardian Login Site: <u>app.schoology.com</u>

### Internet & WiFi at Home

- What can I do when My internet is slow or is not working?
  - *Restart your computer* because Power cycling them can also fix wifi problems.
  - Restart your Comcast/Verizon/Dish routers. Power cycling them can also fix wifi problems. If it does not have a power button, then pull the power cord and wait until all the lights go out before plugging it back in. It will take up to 5 minutes to start up.
  - If you have a WiFi network extender / booster and the signal is gone or it is not working well
    - Unplug the power cord and plug it back in. It will take up to 5 minutes to fully restart.
    - These devices need to be placed where there is a strong WiFi signal And halfway between your router and where you are working. Please, make sure yours is placed within that range.
- If this does not work, then please call your internet service provider. They can help.

Comcast Support (800) 266-2278 Verizon Internet Support (800) 837-4966 Dish Internet Support (800) 333-3474

You will need these things before you call

- 1. The Account number
- 2. Your living address: how it is listed on that bill (sometimes it is written differently).
- 3. The name of the person who opened the account
- 4. Phone number on the account (unless you are calling from that phone)

Local Comcast Office: 1 Monomoy Rd, Nantucket, MA 02554 M-F open from 9am to 5pm

### Nantucket Public Schools Tech Support

#### Tech Staff <a href="https://www.npsk.org/page/399">https://www.npsk.org/page/399</a>

#### We are reachable if you need further assistance via

- IT's GetHelp support ticket system.
  - This uses your school email login to access it.
    - Submit questions or problems
      - It tracks all open requests.
      - When tech responds you will get an email about it. So, please keep a lookout in Gmail for our replies.
    - Tech related knowledge base guides can be found in <u>GetHelp</u>, too.
  - A link to this is in your Chrome **NPSK Bookmarks**.
- Google Chat
  - Some of the lower grades do not have access to this.
- If Parents/Guardians need tech help
  - The Parent ASPEN Help Desk Form
  - Any other tech problem please email <u>helpdesk@nantucketpsd.gethelphss.com</u>